Contact Us

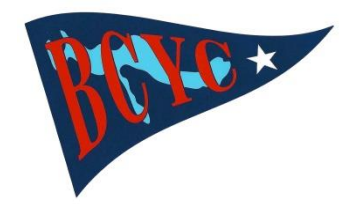

## **LOGO MERCHANDISE FROM LANDS' END BUSINESS OUTFITTERS**

A great selection of BCYC logo merchandise can be ordered from Lands' End Business Outfitters by following these simple instructions:

- 1. On your PC or Mac browser, go to [http://business.landsend.com/store/bcyc.](http://business.landsend.com/store/bcyc) You will be taken to the *Business Outfitters by Lands' End - Boyne City Yacht Club* page.
- 2. In the upper right-hand corner, click on "**My Account**" and then click "**CREATE AN ACCOUNT**." Fill in the "**New Customers**" form and click "**CREATE AN ACCOUNT**" at the bottom. You should receive an email from Lands' End confirming the registration of your account. *Now you're ready to go shopping!*
- 3. On the *Business Outfitters by Lands' End - Boyne City Yacht Club* page you can shop a wide selection of men's, women's, and promotional products. When you find something you like, simply double left-click on the item. A screen will appear giving you detailed information on the item; i.e., pricing, available colors and sizes, etc. If you want to place an order, pick the color you want and enter the quantity of the size you want. Then click "**APPLY LOGO(S)**" at the bottom.
- 4. On the next screen, click on the Boyne City Yacht Club logo (it will appear on the left side of the screen on the color of the item you have selected). You must now choose a location for the logo under "SELECT A LOCATION." After choosing the location, you may click on "**APPLY LOGO**" **or** you may click on "**CHANGE LOGO COLORS**" in the "**SELECT A LOGO**" box. Here you'll have the option of changing the thread colors of the BCYC logo. (If, for instance, the item you've selected is navy blue, you may want to change the navy blue portions of the logo to red, and the red portions to navy blue…so the logo will stand out better.) We strongly recommend that you watch the "**CHANGE LOGO COLOR(S) tutorial**" before changing thread colors. Once you've finalized your logo and location selections, click "**APPLY LOGO**."
- 5. On the next screen you'll see a summary of the logo's colors, its location, and the color of the item you've selected. If everything is correct, click on "**ADD TO BAG.**
- 6. The next screen will give you the option to "**CONTINUE SHOPPING**" or to "**PROCEED TO CHECKOUT**." If the summary of your order appears correct on the following page, click "**START CHECKOUT**."
- 7. Fill in the "**SHIPPING**" information on the following page and click "**CONTINUE BILLING**" to select the "**SHIPPING METHOD**." Now click "**CONTINUE TO BILLING**" and fill in your "**BILLING**" information. *You're almost through!* Now click on "**CONTINUE TO REVIEW + PLACE ORDER**." If everything appears correct, click on "**PLACE ORDER**" to complete your order. If you have any questions regarding how to place an order, click on "**Contact Us**" at top of page, or call the Lands' End Help Center at 800-587-1541 or 800-990-5426.
- 8. Occasionally, Lands' End will offer free shipping and/or logos, or merchandise discount promotions. BCYC will attempt to inform the Membership of these offers, but it recommends that members go to [http://business.landsend.com](http://business.landsend.com/) to check for availability and promotional codes, before placing an order at [http://business.landsend.com/store/bcyc.](http://business.landsend.com/store/bcyc)